# Fluxo de trabalho para integrar ProMT e memoQ

Material disponibilizado gratuitamente durante o 1º Café com Tradução

São Paulo - 3 de novembro de 2013

William Cassemiro www.williamcassemiro.trd.br contato@williamcassemiro.trd.br

Pode ser distribuído desde que os créditos sejam mantidos

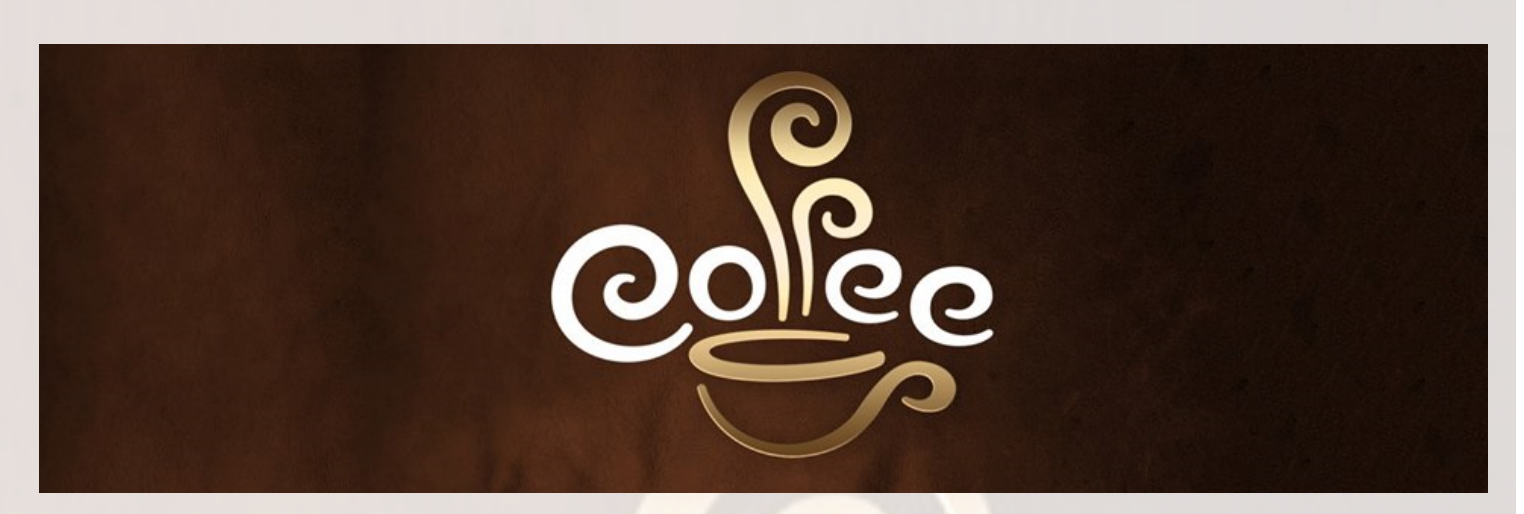

## Fluxo de trabalho para integrar ProMT e memoQ

1. Criar o projeto normalmente no memoQ:

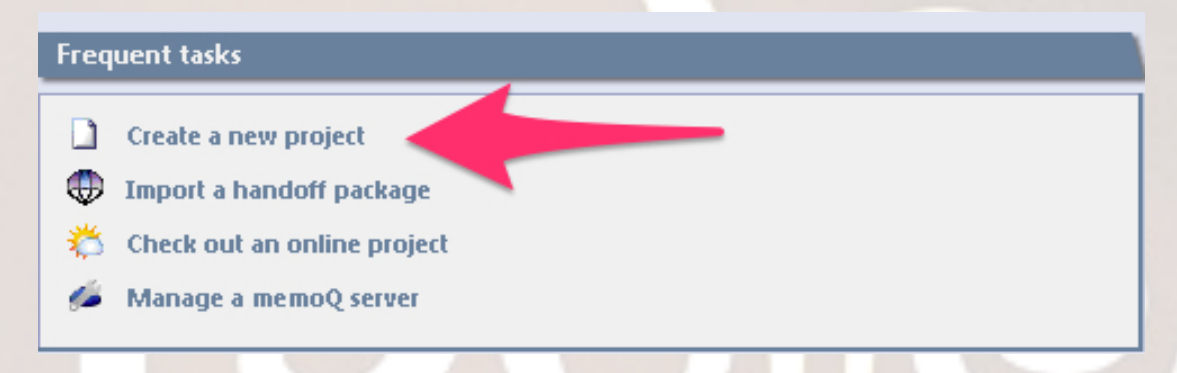

2. Pré-traduzir o texto com a opção "Exact match"; filtrar e confirmar todos os segmentos pré-traduzidos:

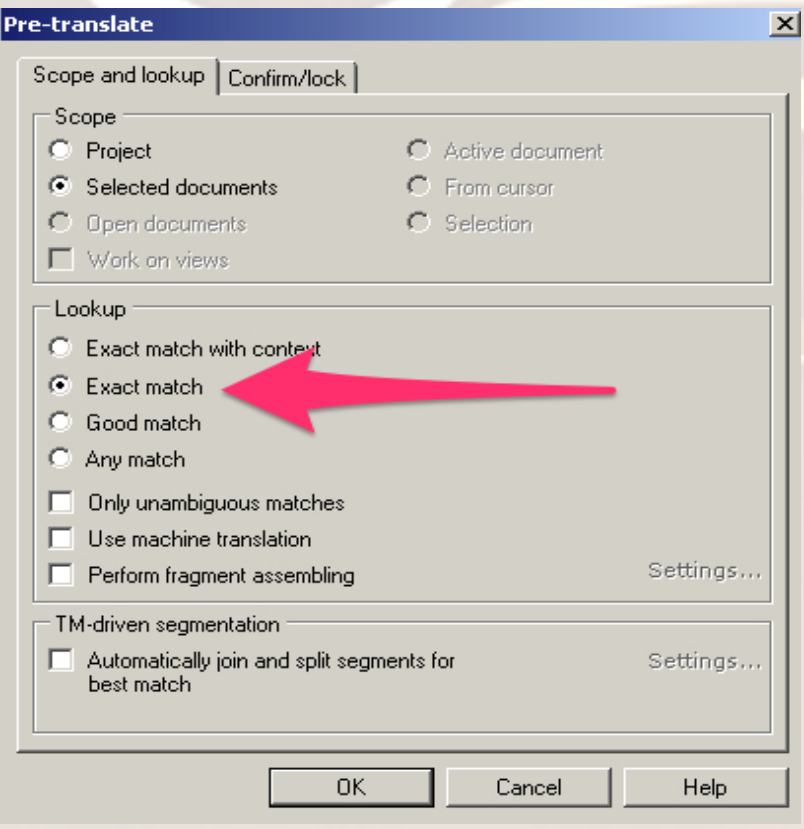

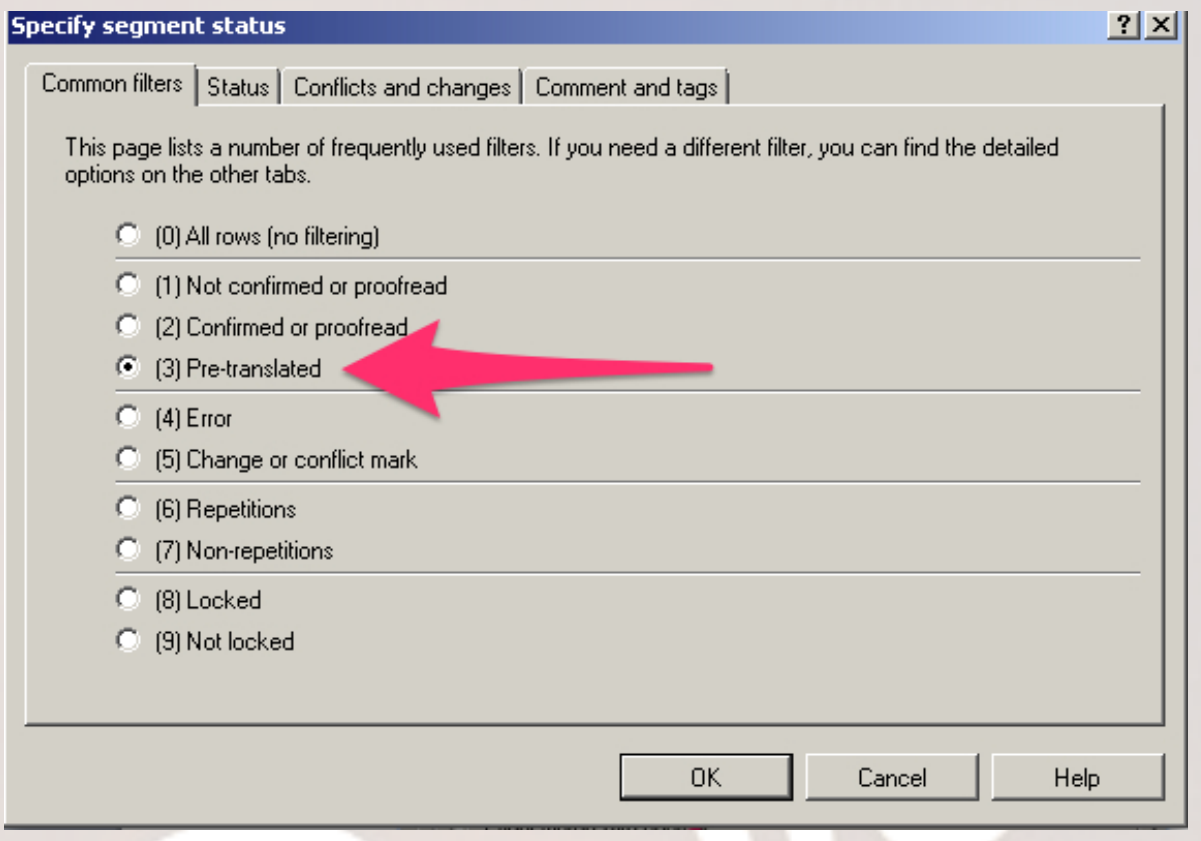

3. Pré-traduzir o texto com a opção "Good match"; filtrar os segmentos prétraduzidos, corrigir o que for necessário e confirmar:

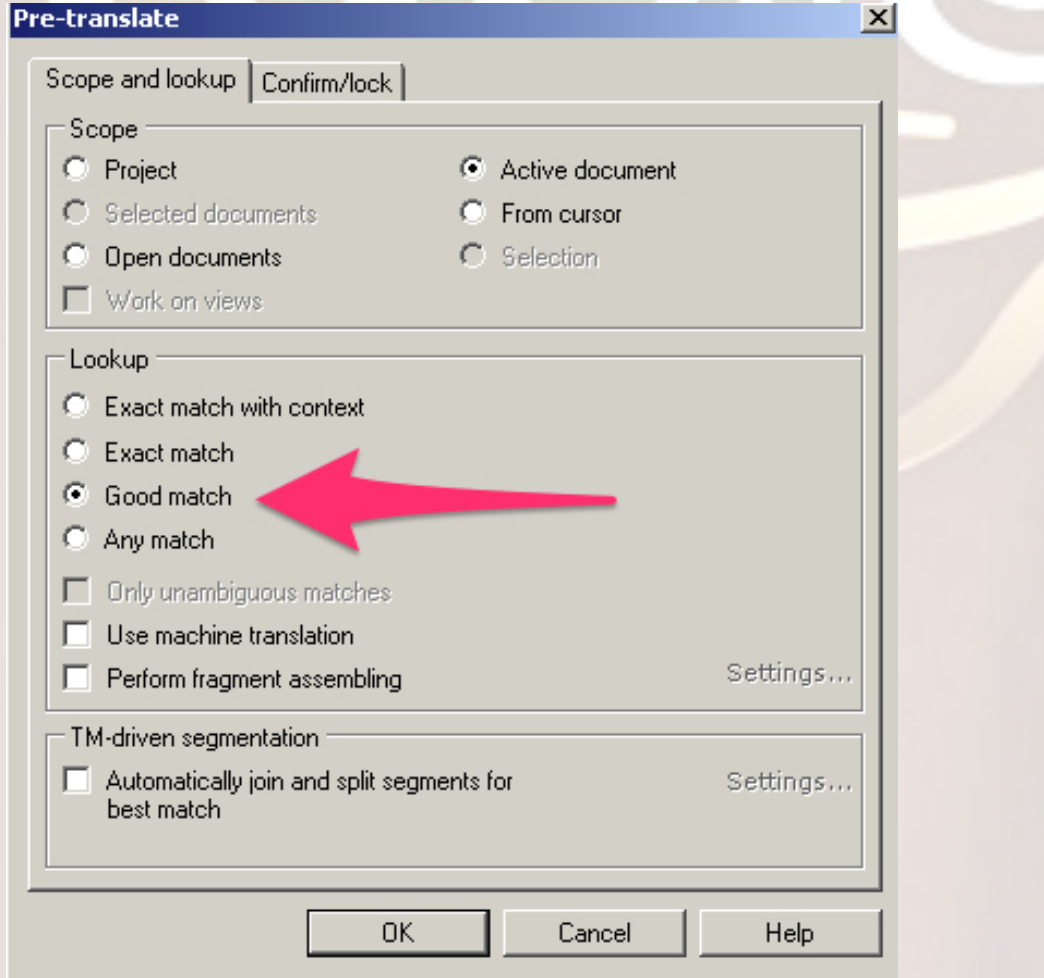

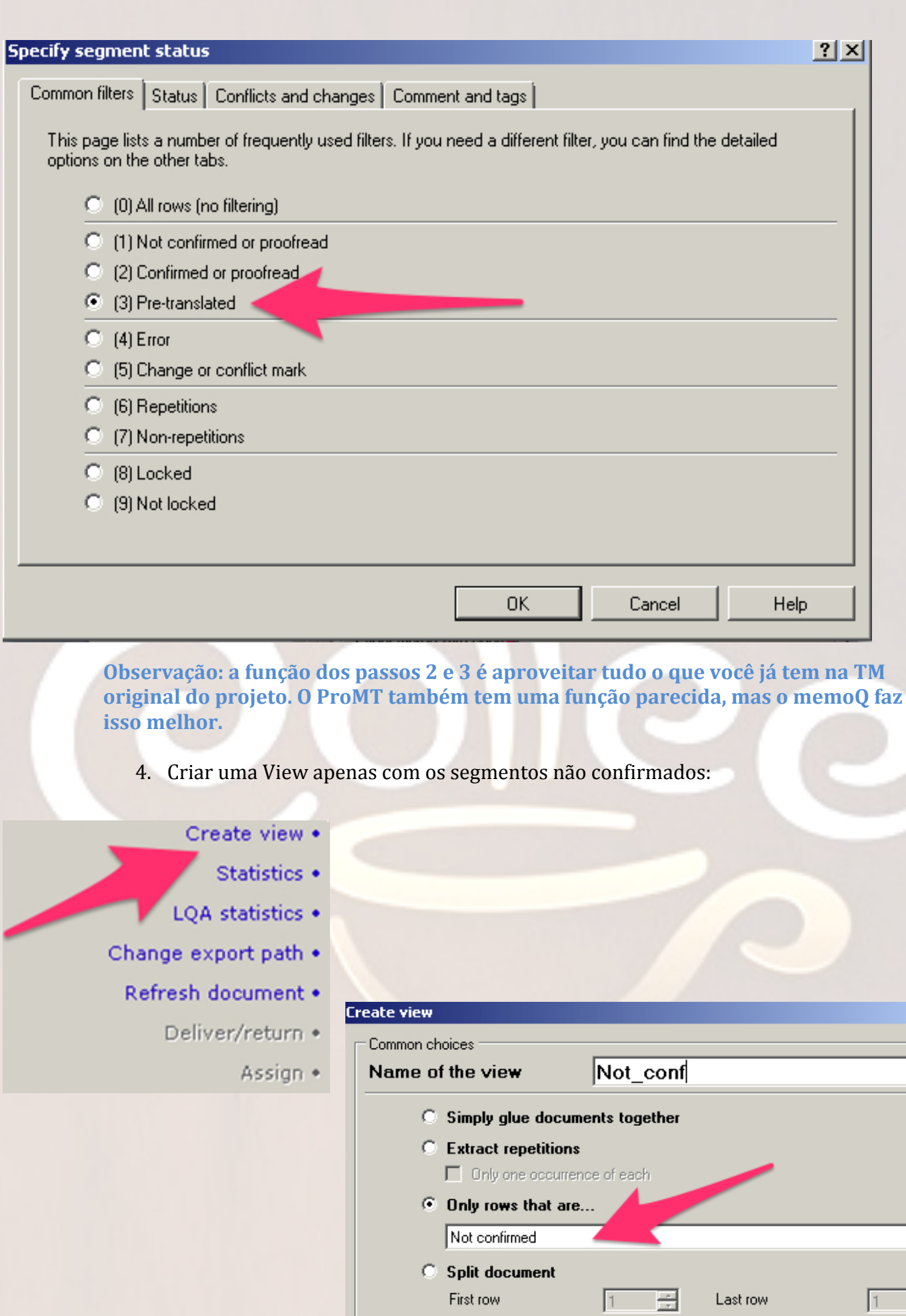

Advanced options

 $\alpha$ 

Cancel

 $\mathbf{X}$ 

 $\overline{\mathbf{r}}$ 

글

 $\sf{Help}$ 

## 5. Exportar a View como RTF Bilingual:

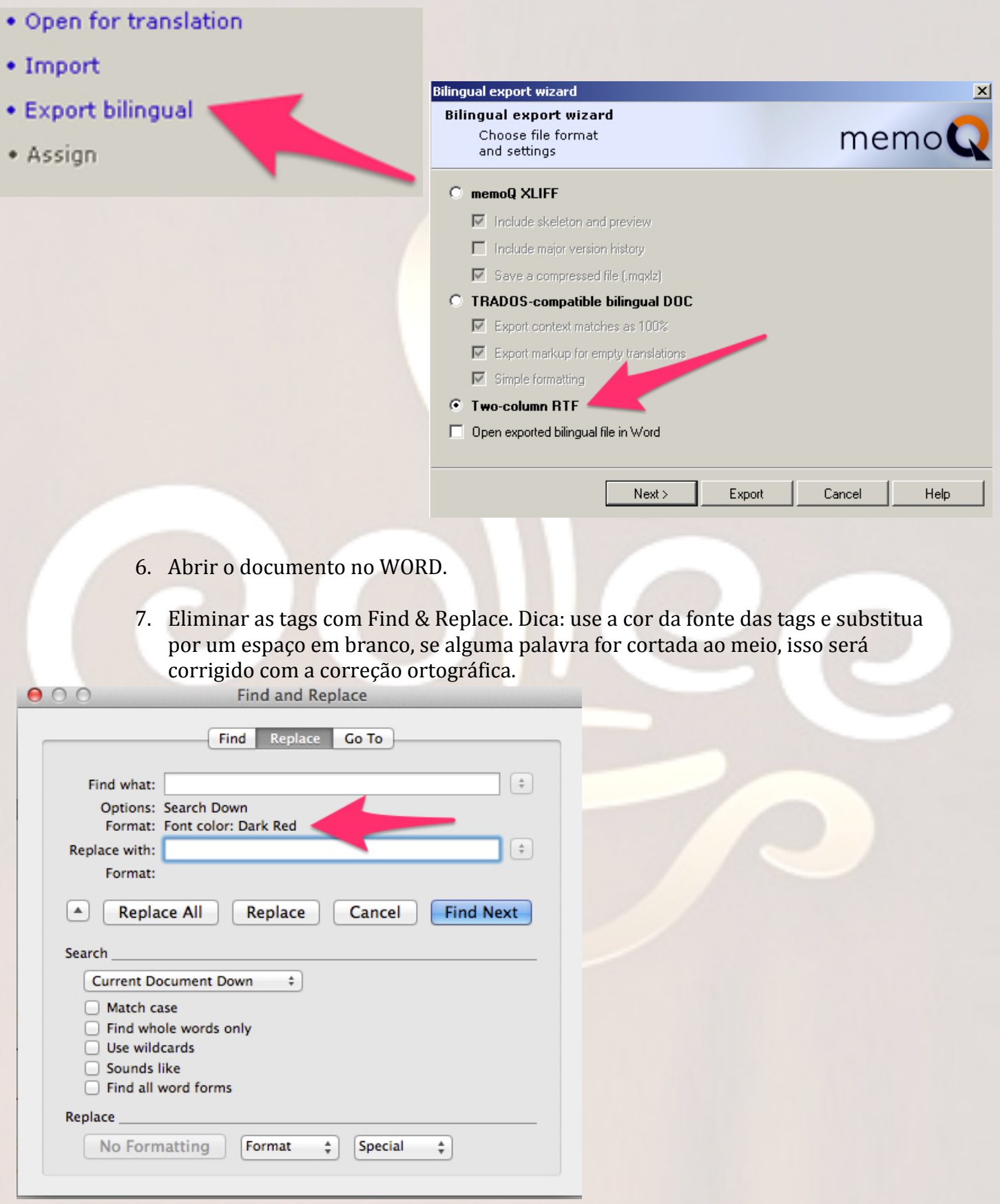

#### 8. Aplicar a correção ortográfica no idioma do original.

#### 9. Abrir o ProMT, Launch Applications, ProMT Translator:

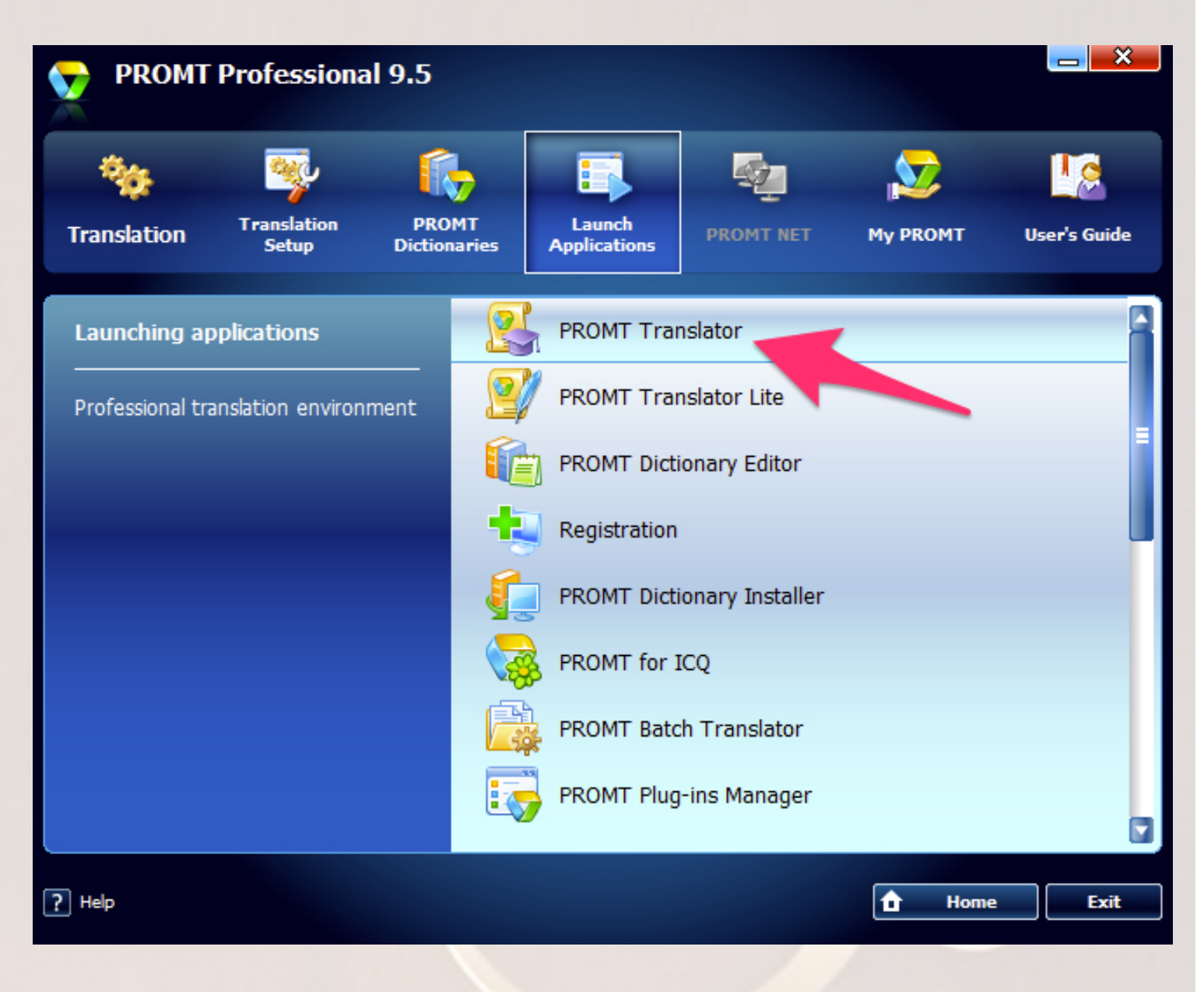

#### 10. Selecionar ou criar o perfil adequado, que terá todos os glossários, TMs e regras definidas para este documento:

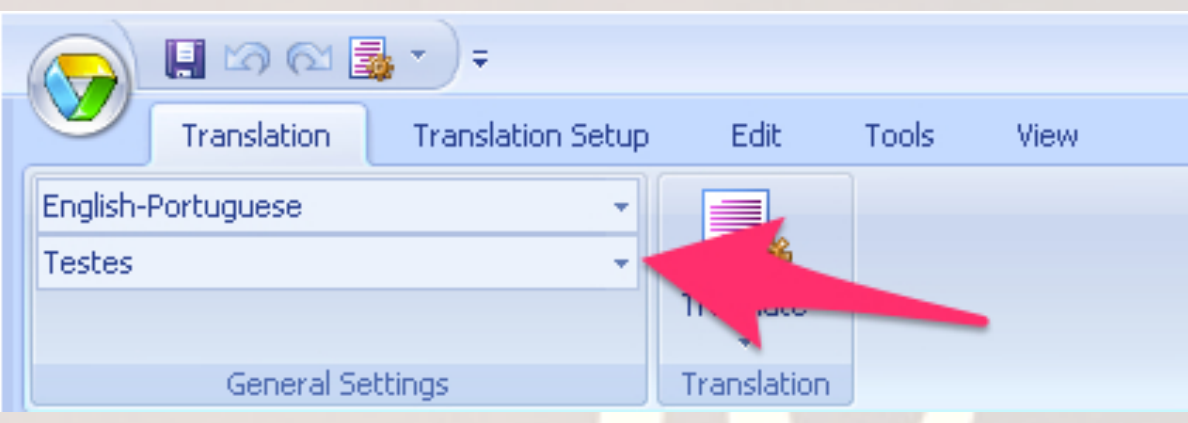

#### 11. Copiar 1.000 palavras do documento preparado com o WORD (somente da coluna com o texto original) para o ProMT Translator:

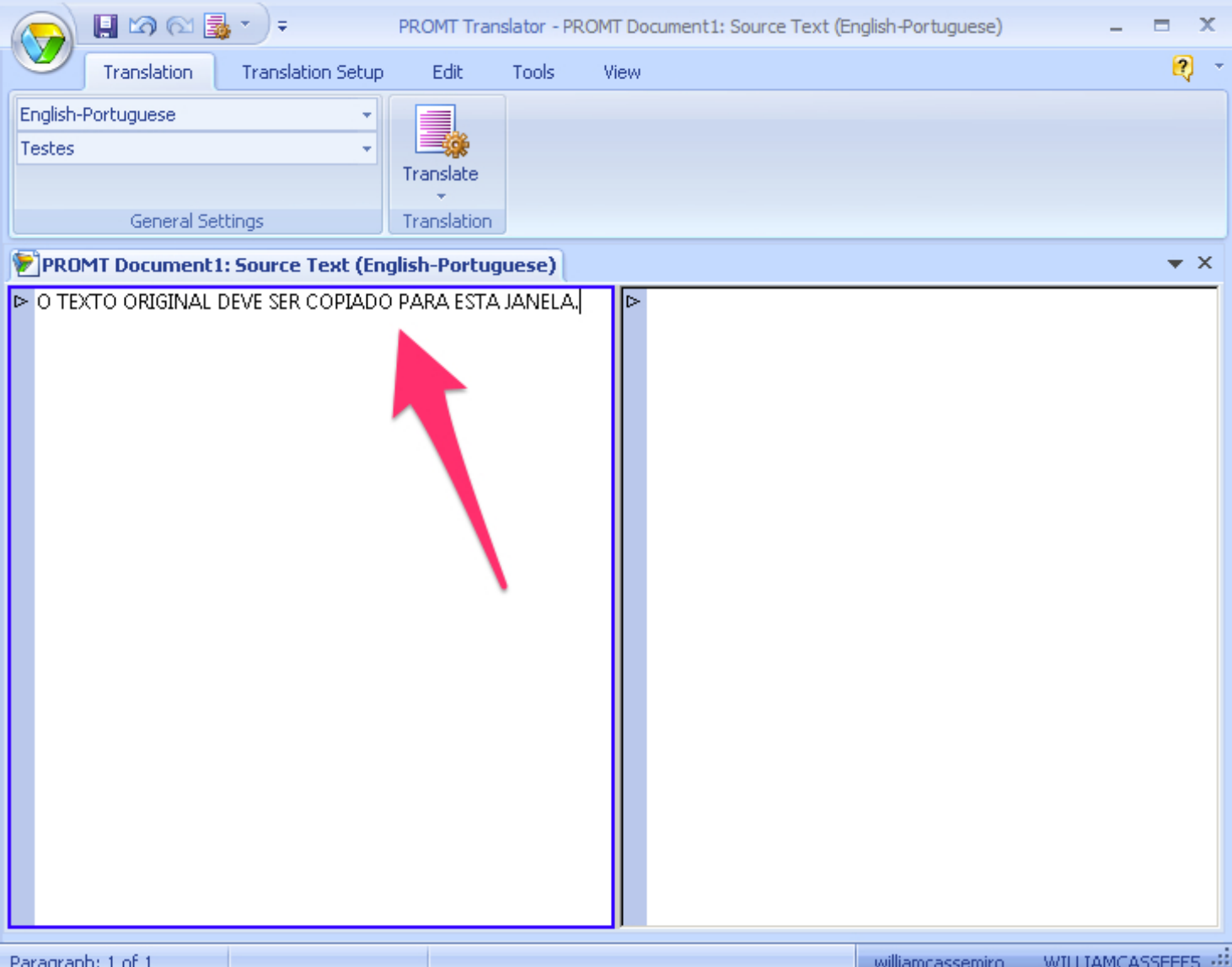

#### 12. Clicar na guia Translation > Translate > Entire document  $(F9)$

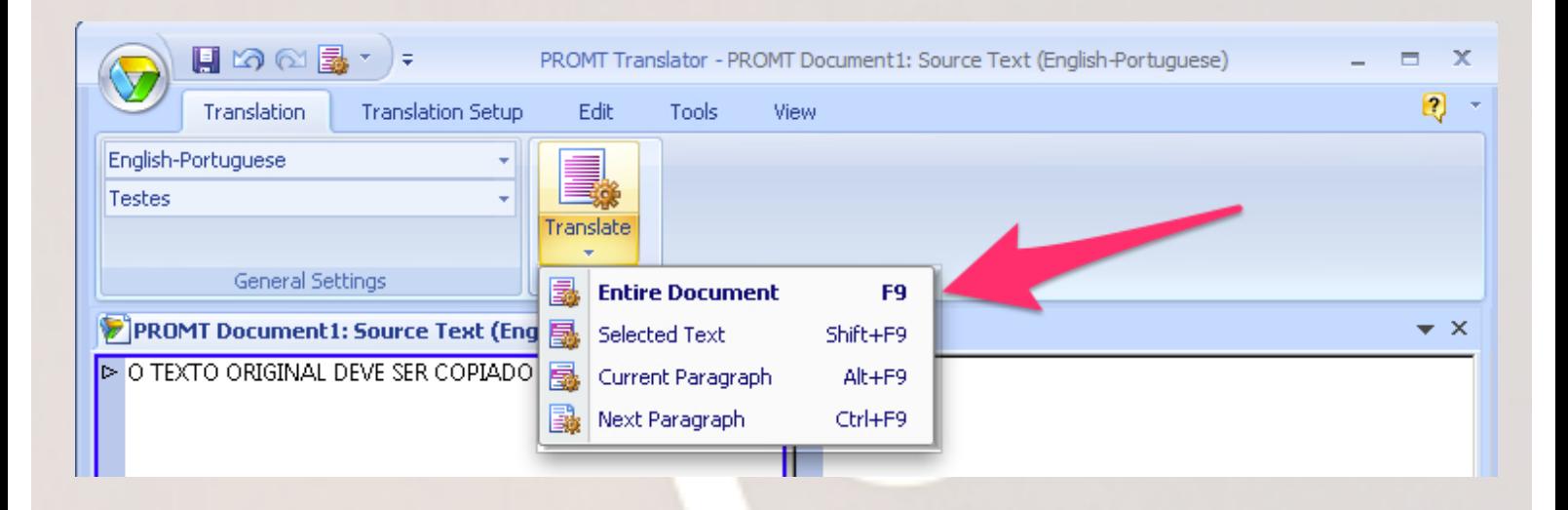

13. Clicar na guia Translation Setup > Add to Translation Memory > Entire Text

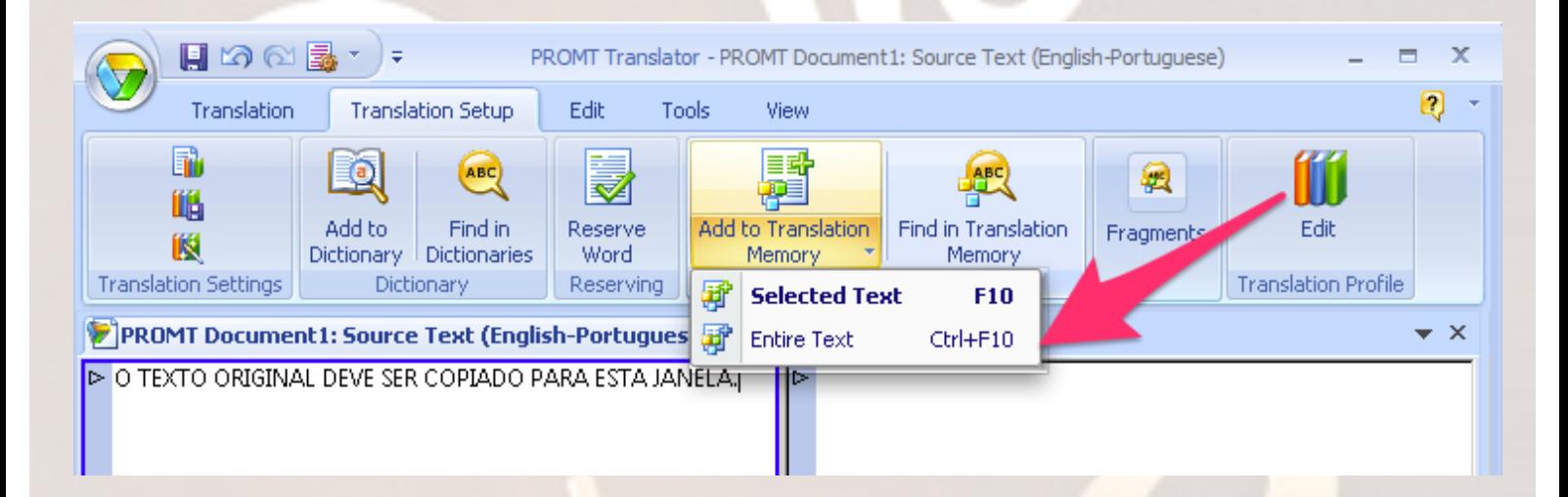

14. Selecionar ou criar uma memória. O ProMT TM Manager será aberto automaticamente:

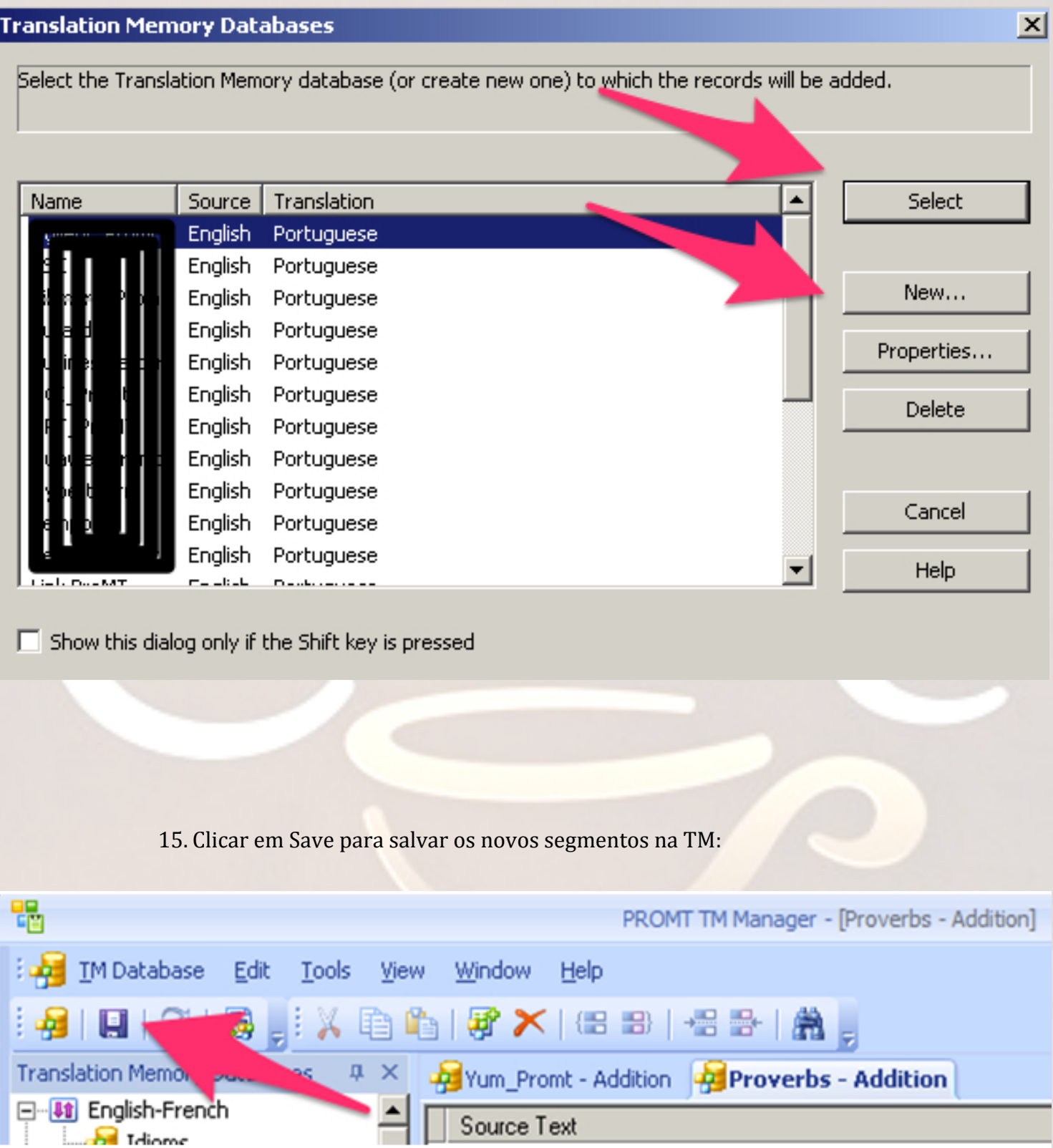

#### 16. Clicar em TM Database > Export > TM Database:

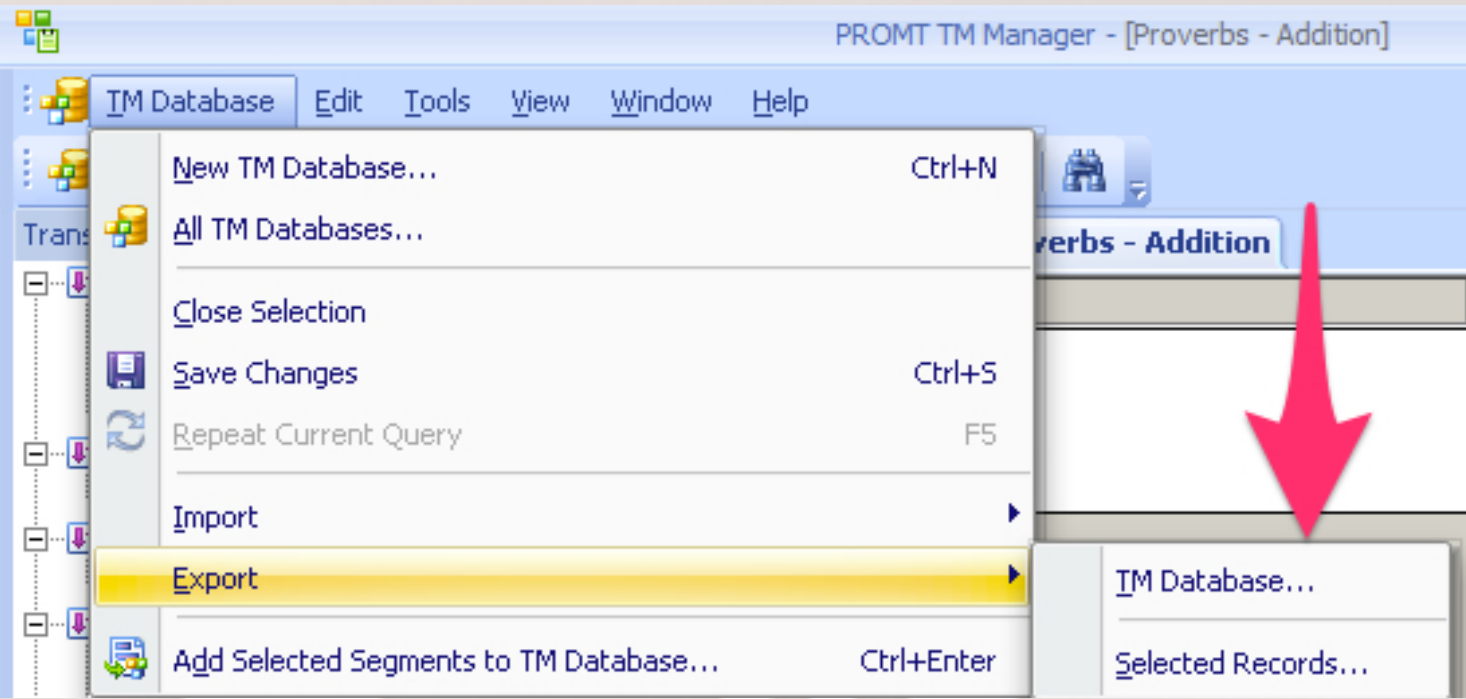

### 17. Selecionar ou criar a TMX que receberá os novos segmentos:

 $\vert x \vert$ 

## **Translation Memory Databases**

Select the Translation Memory database or create a new one.

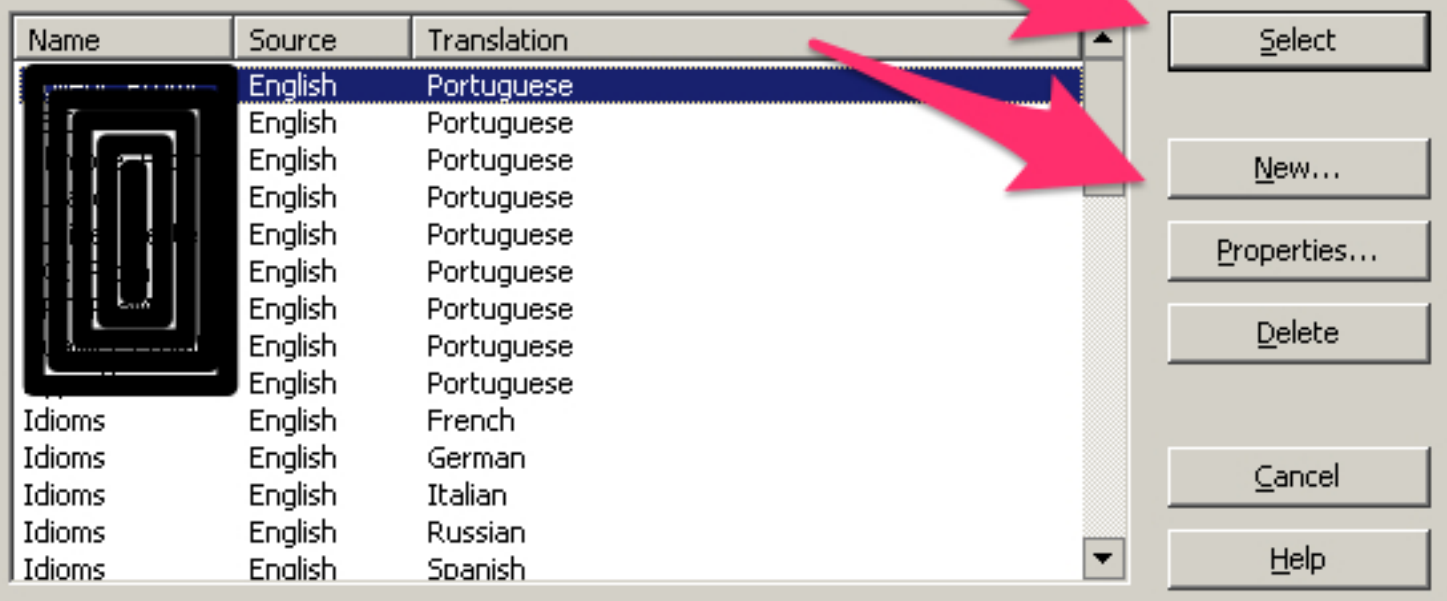

#### 18. De volta ao memoQ, criar uma TM chamada "nome\_Promt". Não deixar essa TM **como primária**:

## **Translation memories**

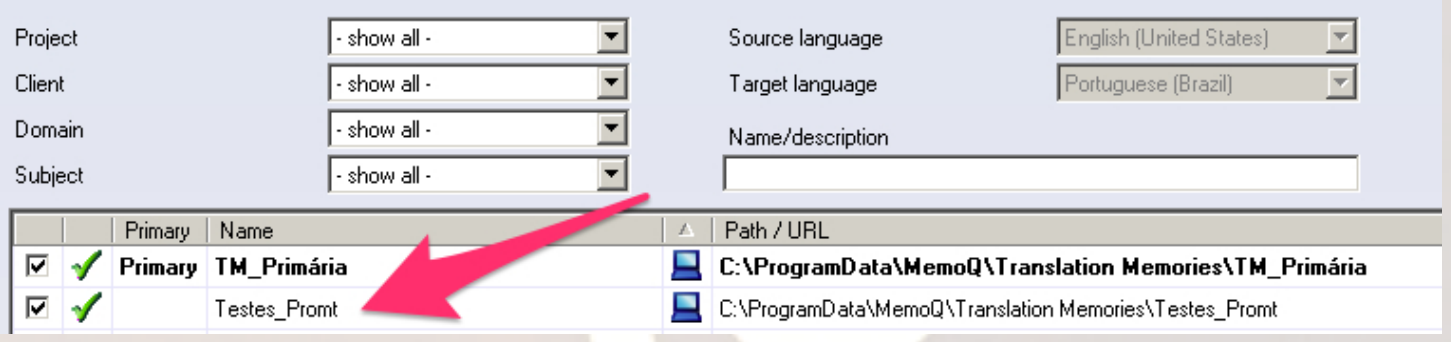

19. Em TM Settings, crie um desconto de 5% para a TM que acabou de criar. Detalhe: é preciso criar um clone das configurações Default para TMs.

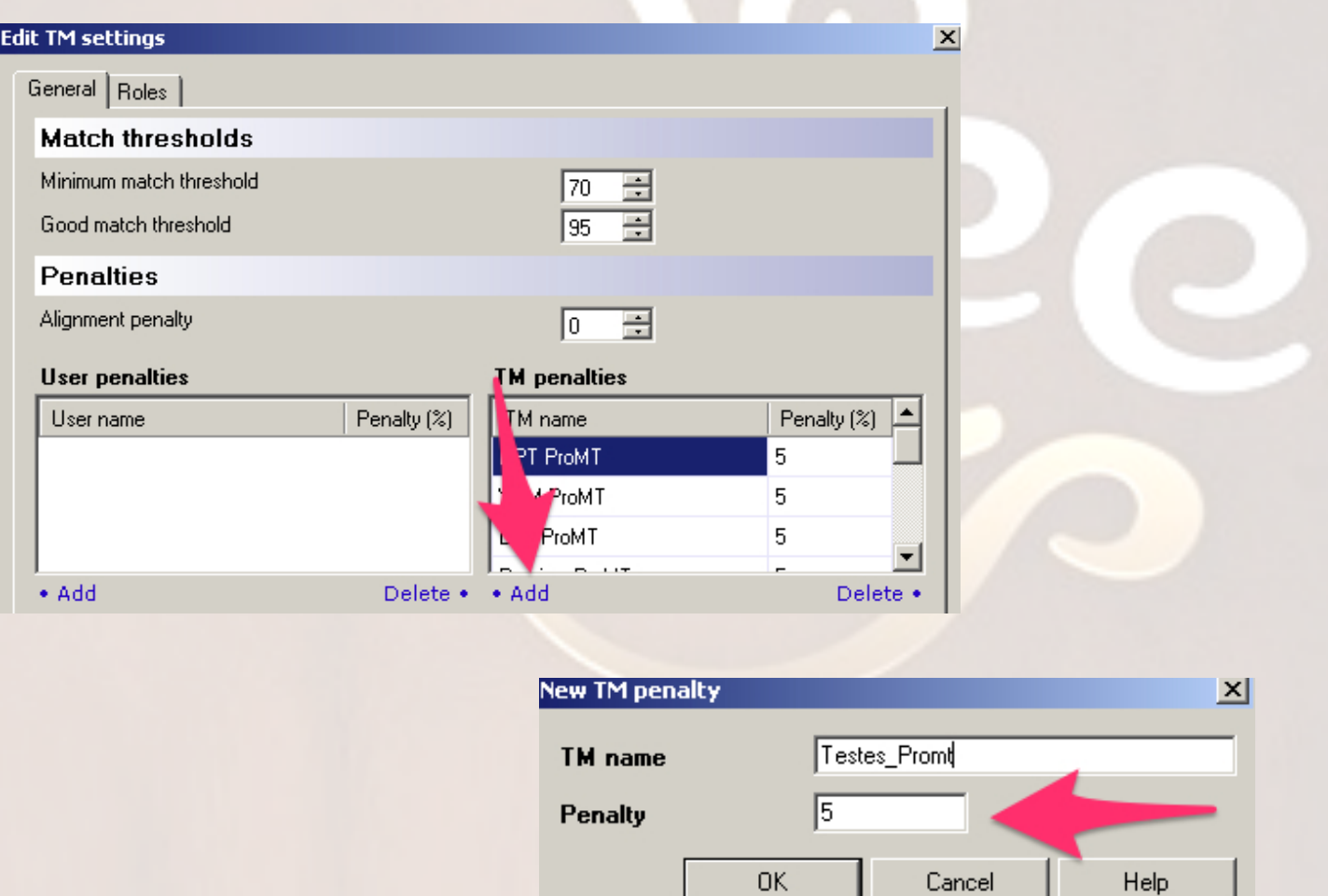

Observação: o motivo para criar esse desconto na TM é evitar que os segmentos fornecidos pelo ProMT apareçam como 100% ou 101%.

20. Importar o arquivo TMX criado no passo 17 para o memoQ. Dica: não é preciso colocar a TM "nome\_Promt" como primária, basta selecioná-la antes de clicar em Import from TMX/CSV.

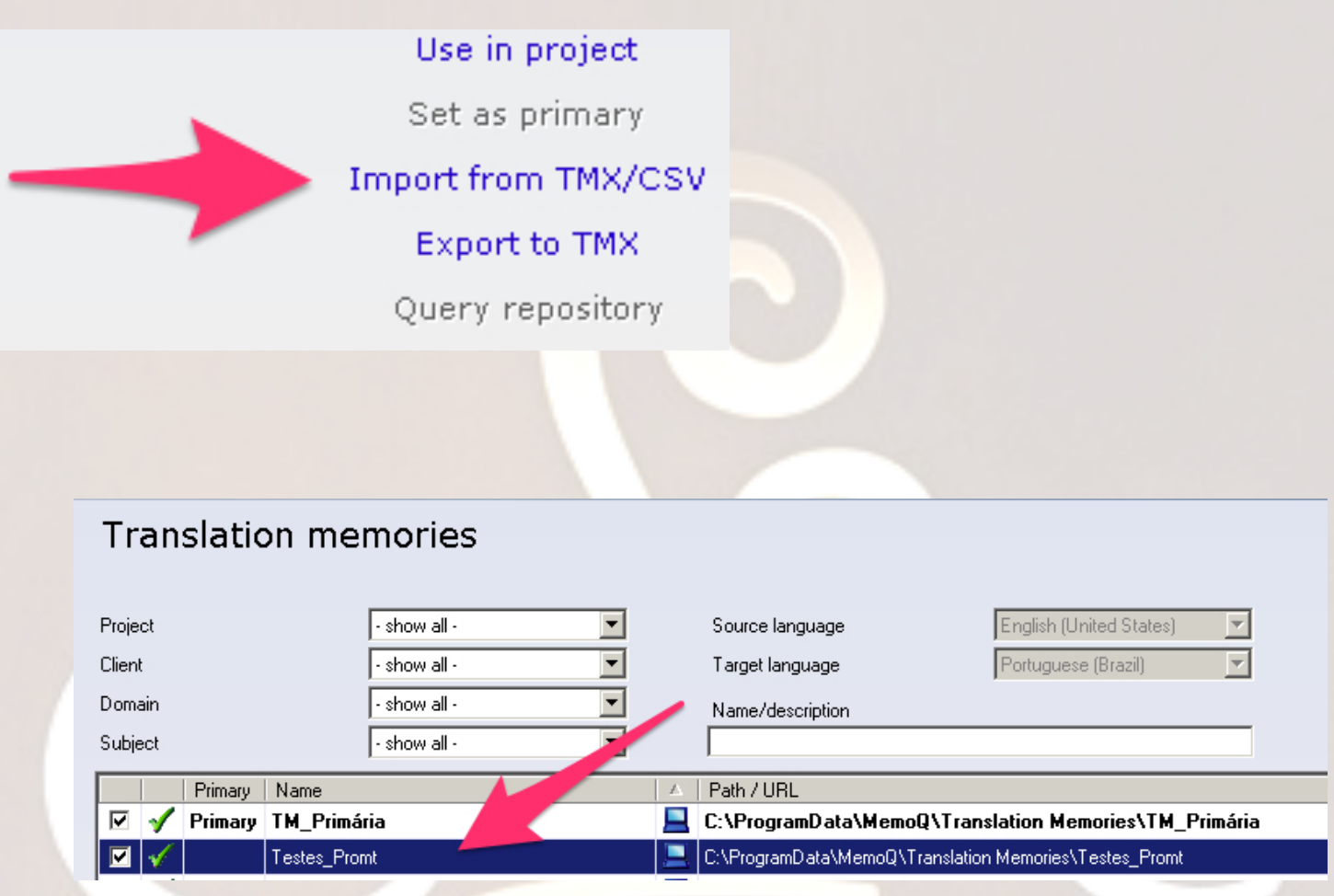

- 21. Revisar a tradução no memoQ e incluir (CTRL+Q ou CTRL+E) os termos e expressões revisadas ao Term Base do memoQ.
- 22. Verificar se há alguma regra do ProMT que possa ser alterada para produzir um resultado melhor.

#### 23. Exportar os novos termos do glossário do memoQ no formato CSV, com TAB como delimitador e codificação Windows, Latin 1 (1252)

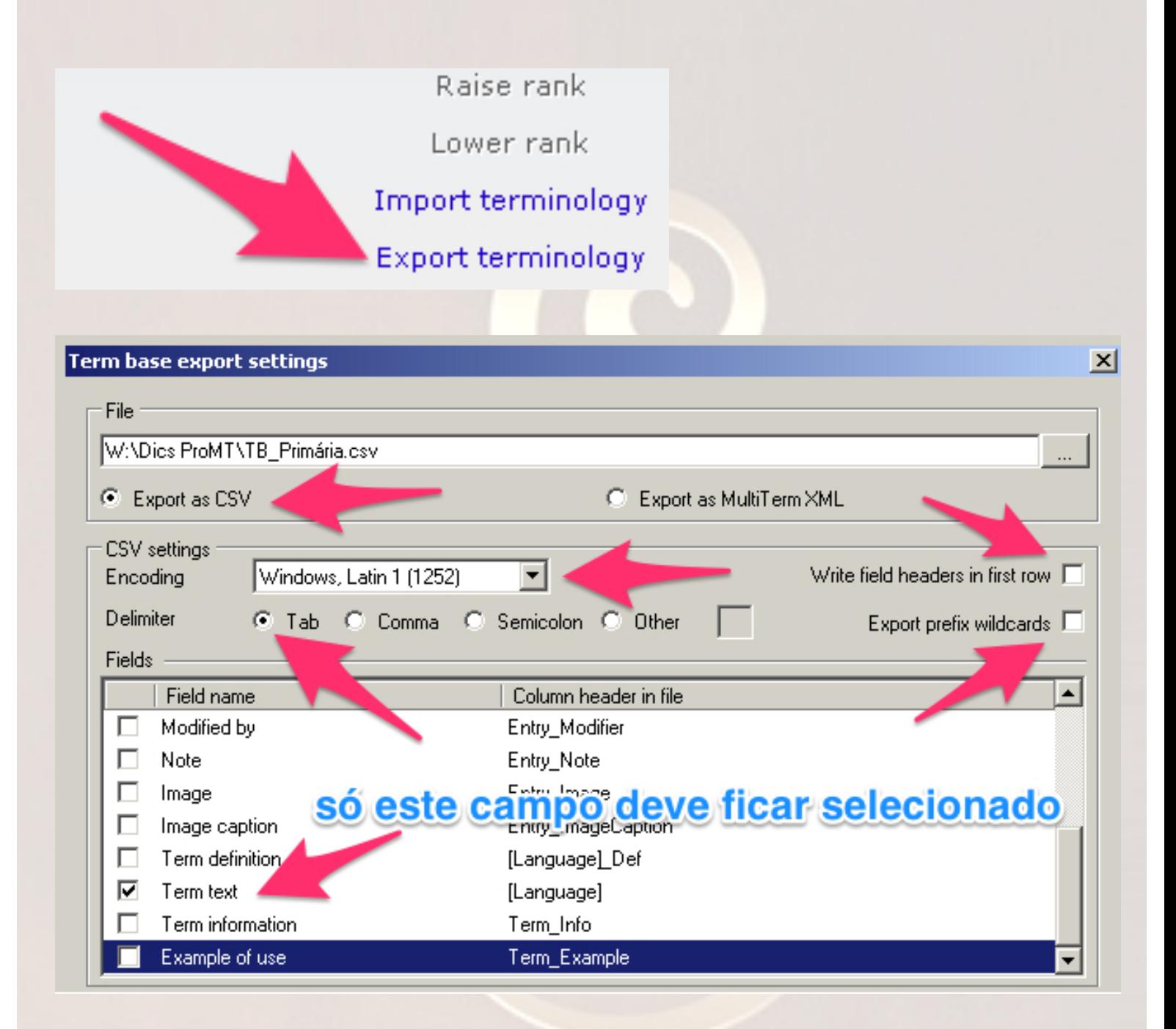

24. Abrir o ProMT Dictionary Editor, selecionar o dicionário do projeto e importar o arquivo CSV com os novos termos para esse dicionário, preferencialmente no modo interativo, para especificar algumas peculiaridades do uso do termo:

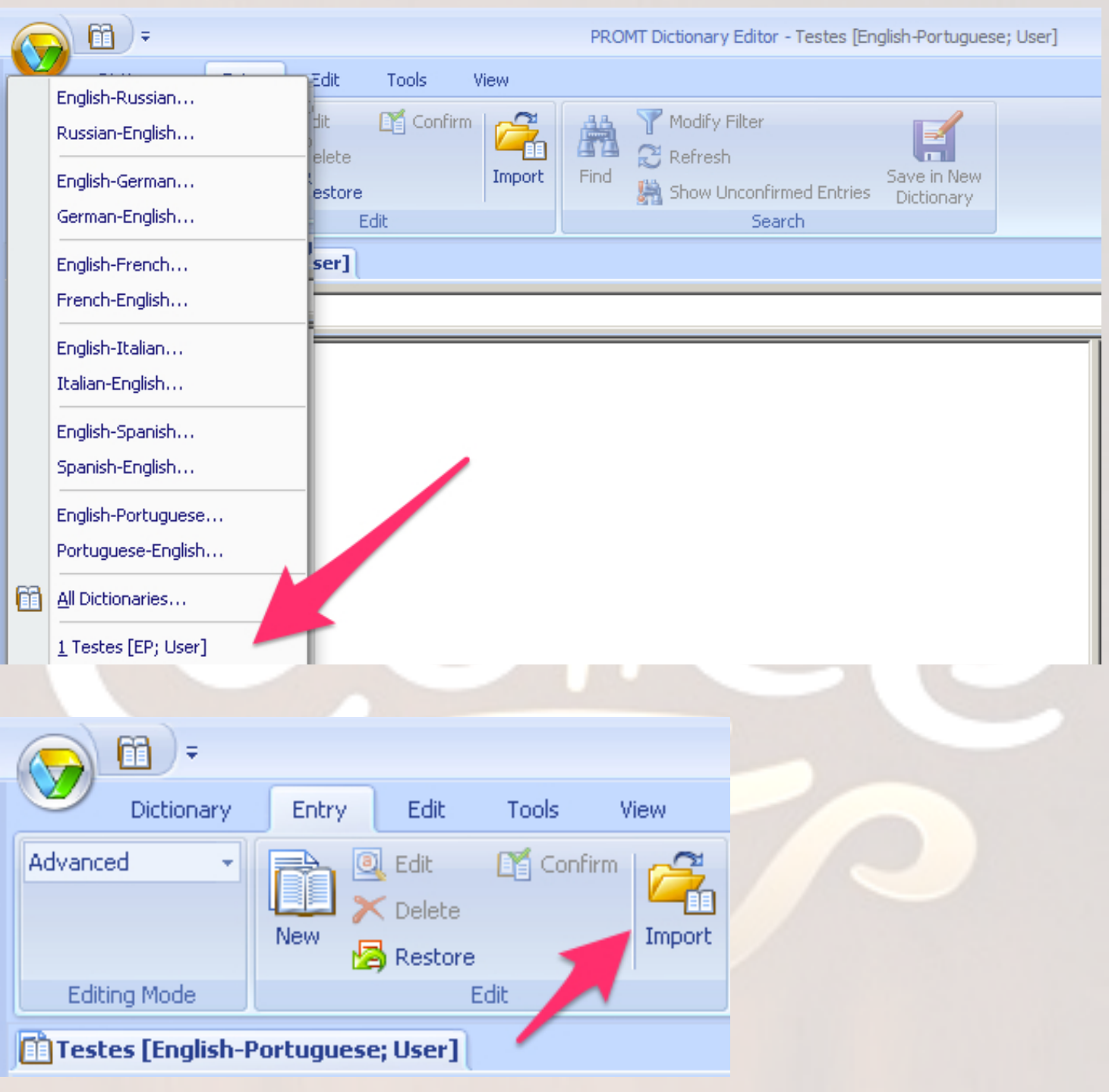

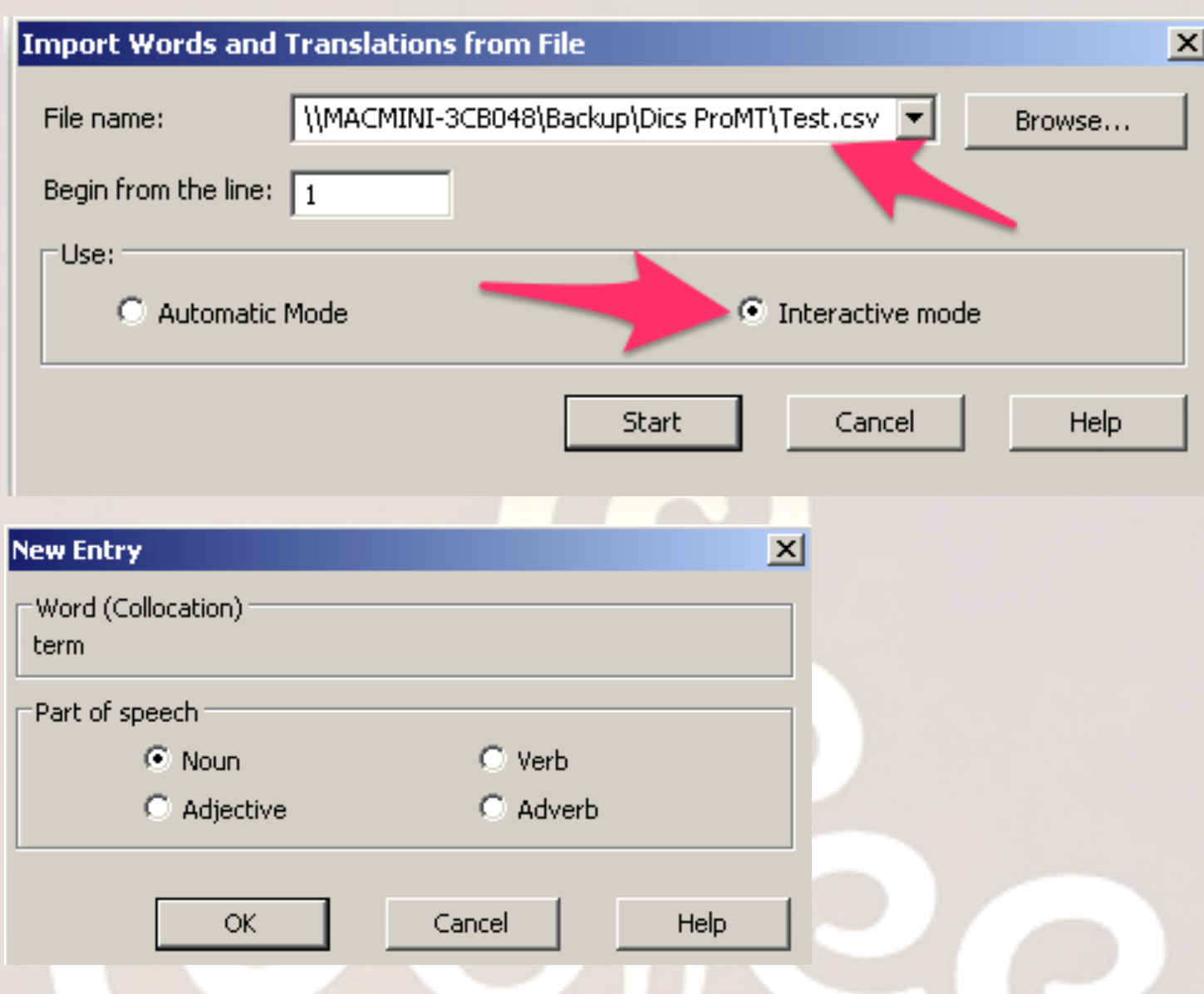

25. Se for necessário, alterar as regras no ProMT Translator.

26. Copiar um novo bloco de 1.000 palavras para o ProMT Translator.

- 27. Clicar novamente na guia Translation > Translate > Entire document  $(F9)$
- 28. Repetir os passos 11 até 27 até que todo o documento seja traduzido.

William Cassemiro www.williamcassemiro.trd.br contato@williamcassemiro.trd.br **Dúvidas?** Envie um e-mail para: mt\_do\_cafe@williamcassemiro.trd.br

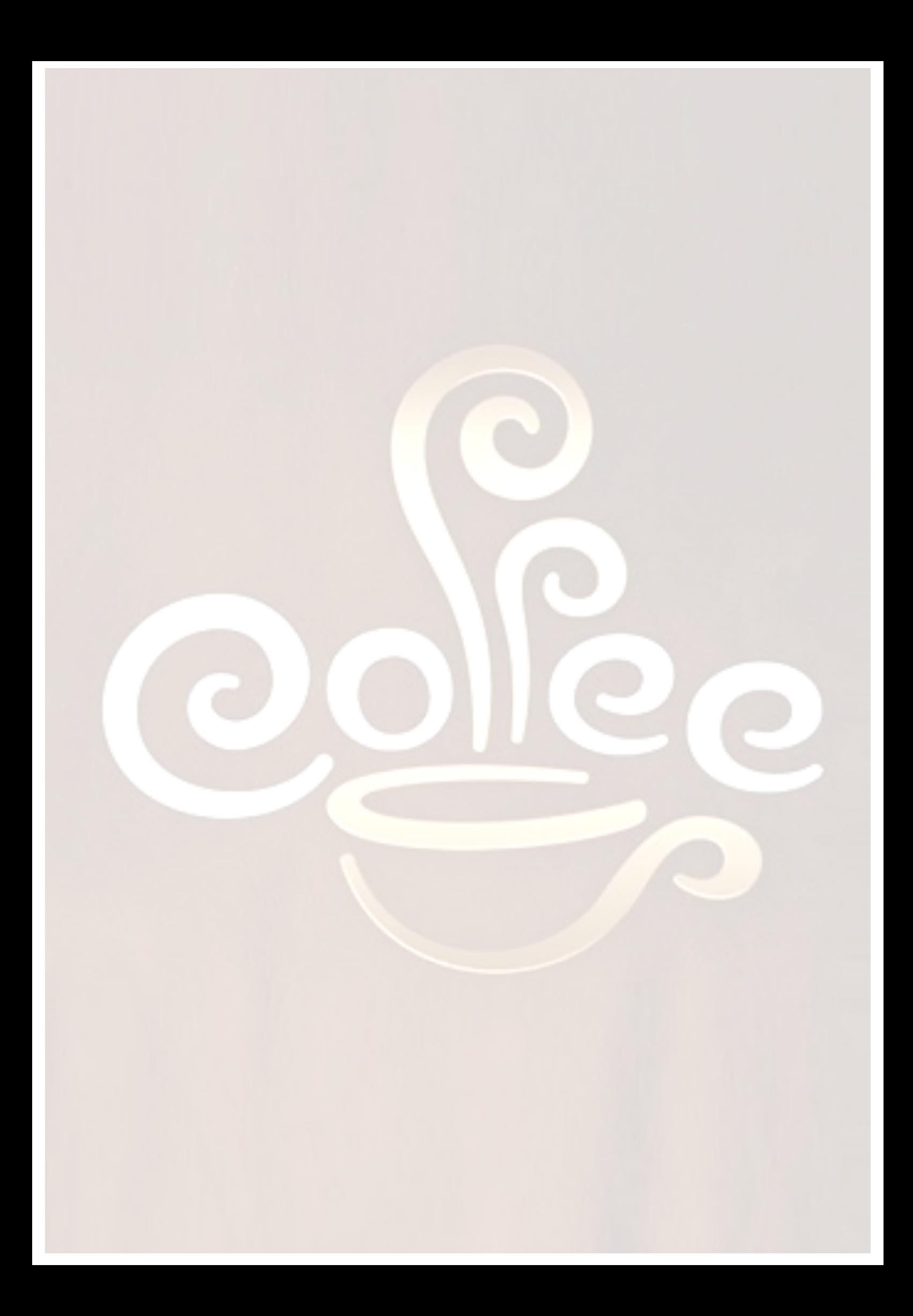